# TestMaker<sup>®</sup>4

# テスト作成から保存・出力

### ●TestMaker4 起動からログイン

①デスクトップに作成した「TestMaker4」のショートカットをダブルクリックします。

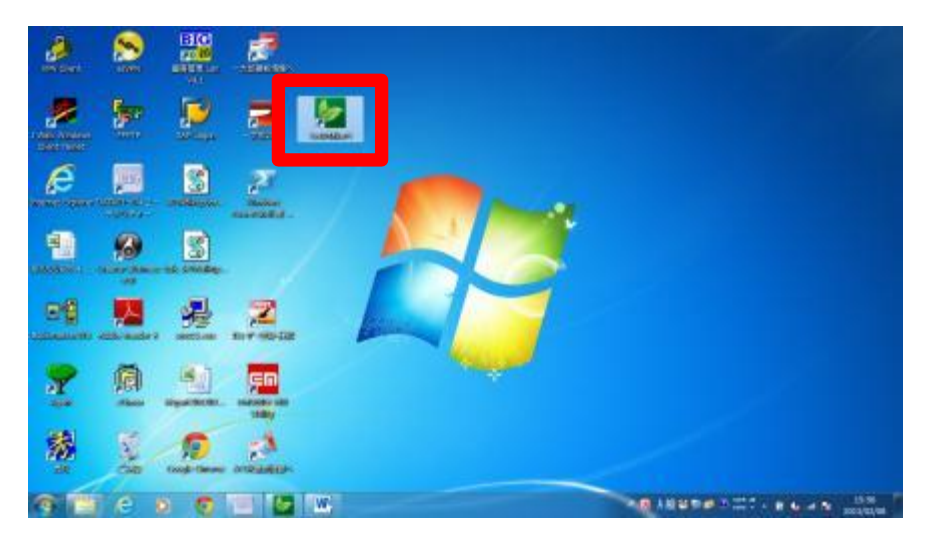

②TestMaker4 のプログラムが起動します。

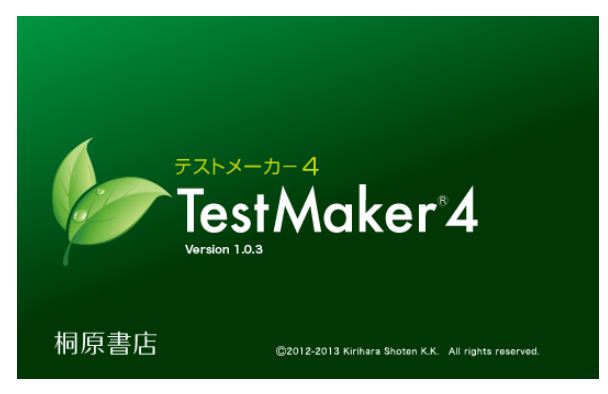

③TestMaker4 が起動すると、「桐原書店 TestMaker サーバ ログイン画面」が表示さ れます。利用者登録後に発行した「利用者 ID」と登録時に設定いただいたパスワー ドを入力し、「ログイン」ボタンをクリックします。

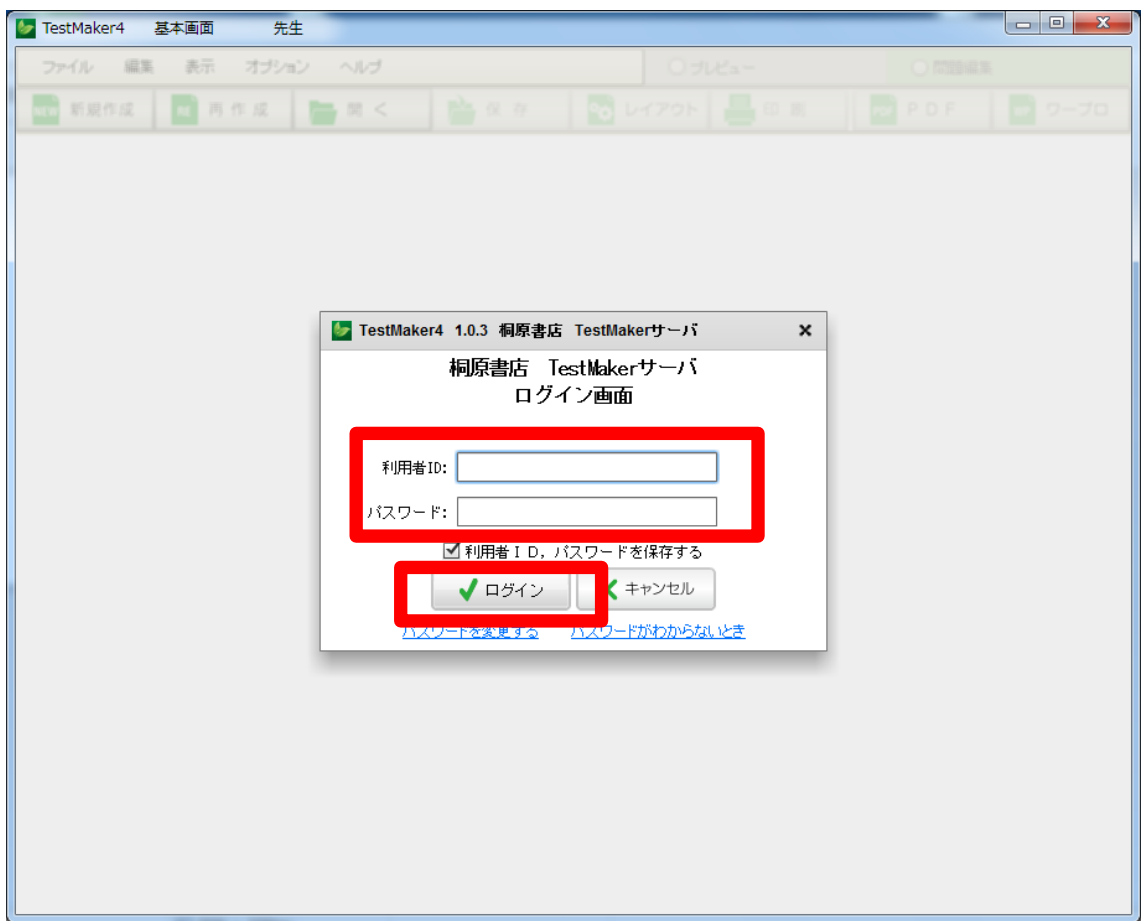

- ※「利用者 ID」とパスワードは、登録後に送付した「登録確認メール」に記載されて いますので、ご確認ください。
- ※ログインの際に、「利用者 ID、パスワードを保存する」にチェックを入れておくと、 次回以降のログイン時に ID、パスワードを入力する必要がなくなります。
- ※パスワードがわからなくなった場合は、ログイン画面の「パスワードがわからないと き」をクリックしてください。登録時のメールアドレス宛に新しいパスワードが送信 されます。
- ※パスワードを変更する場合は、ログイン画面の「パスワードを変更する」をクリック してください。パスワードの変更画面が表示され、任意のパスワードに変更すること ができます。

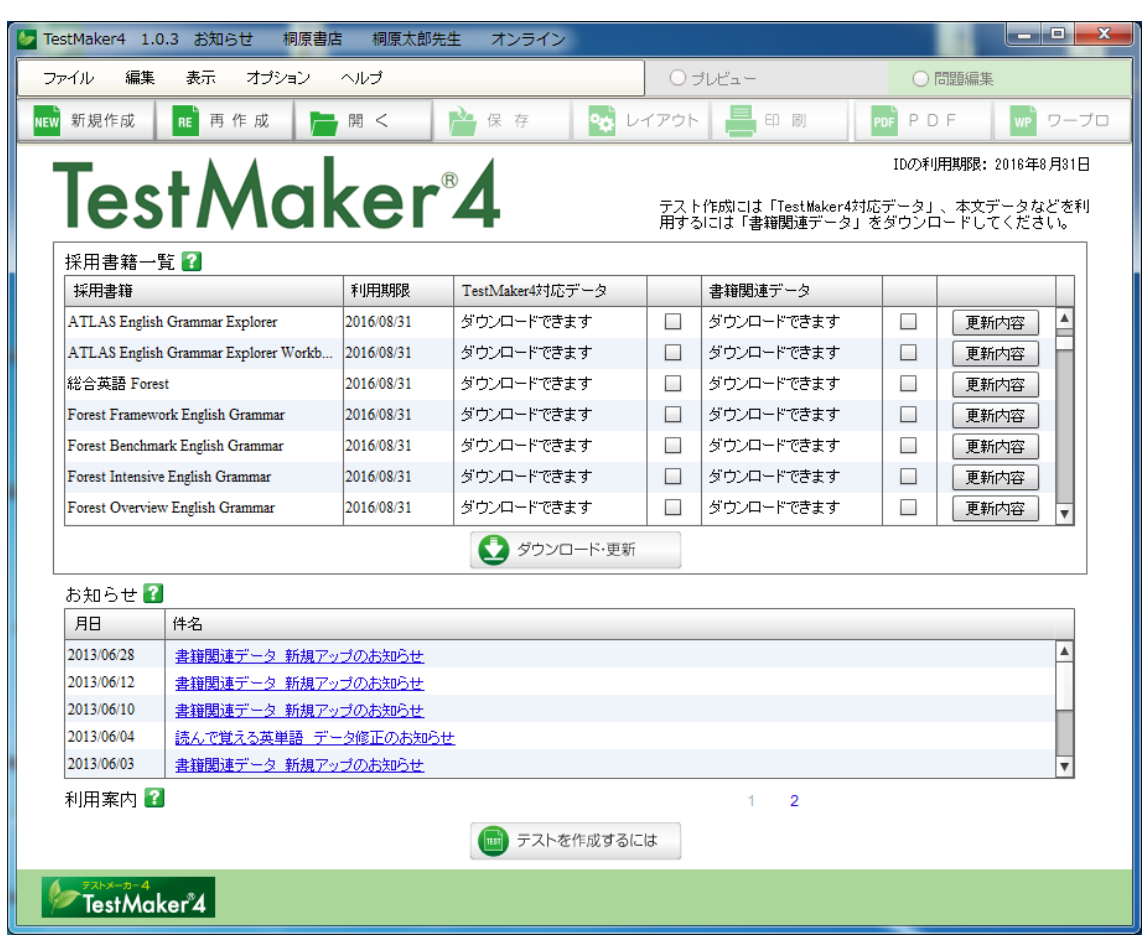

④ログインすると、【お知らせ画面】が表示されます。

※ログインに失敗したり、「キャンセル」ボタンをクリックしたりすると、お知らせ画 面に「採用書籍一覧」や「お知らせ」などは表示されず、テストを作ることができま せん。(それまでに作成したテストを表示することはできます)

# **●「別のユーザーでログイン」する ※ 新機能 (version 1.0.4)**

TestMaker4 がインストールされた PC を、\*別の利用者 ID で使用する場合は、いったん TestMaker4 をアンインストールした後、再インストールする必要がありました。 version 1.0.4 からは、ログイン画面の「別のユーザーでログイン」を選択することで、 アンインストールや再インストールをすることなく、別の利用者 ID で TesMaker4 を使 用することができます。

\*転勤や退職した利用者の PC を別の利用者が引き継いで使用する場合など。

①TestMaker4 を起動し、「ログイン画面」の「別のユーザーでログイン」をクリックし ます。

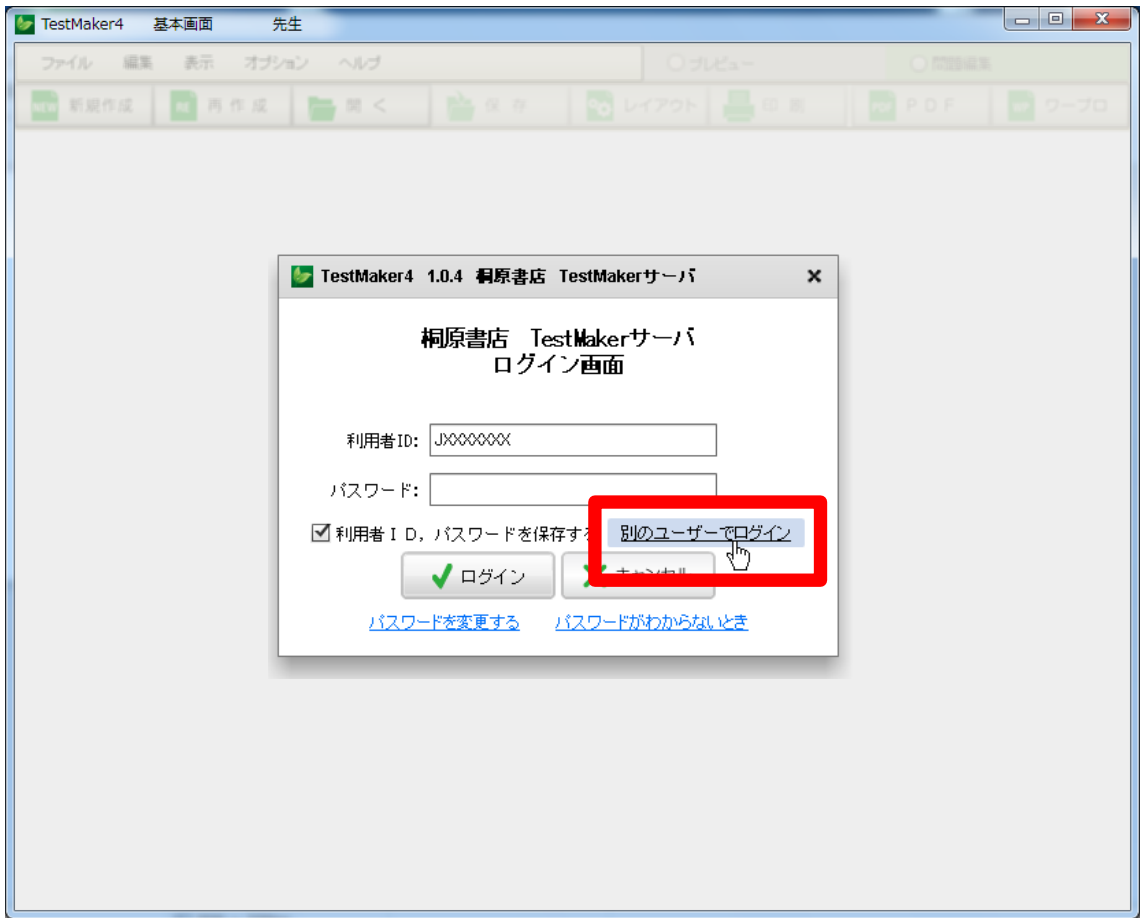

②「利用者 ID 変更」画面で、新しい利用者 ID とパスワードを入力して「確認」をクリ ックします。

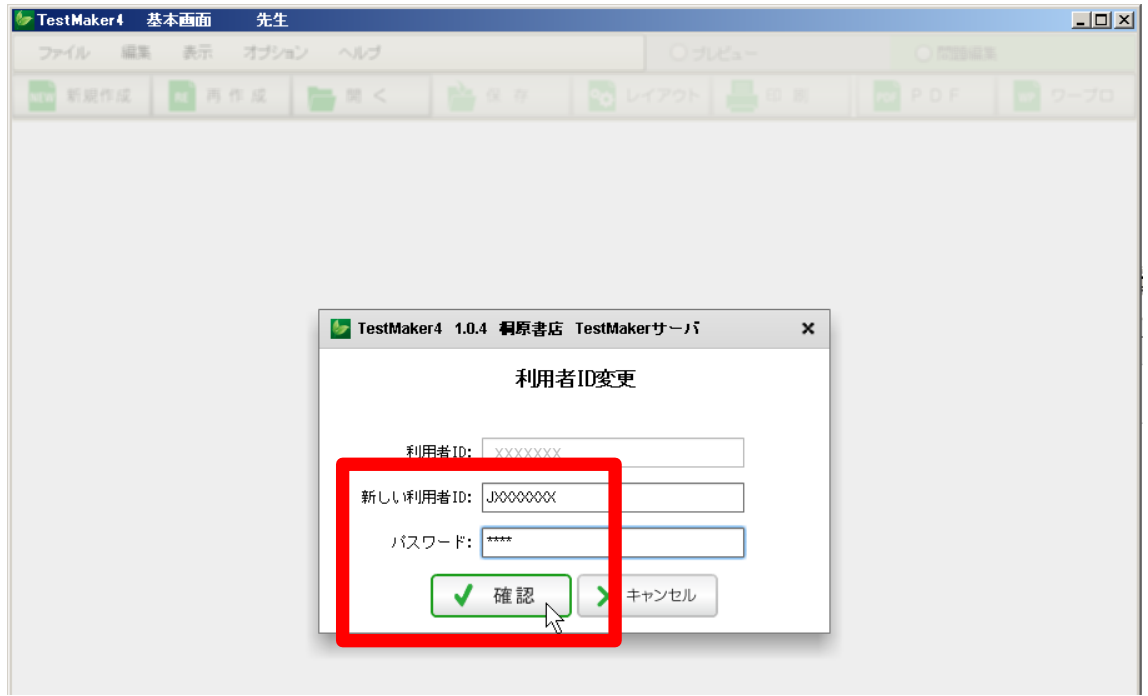

④利用者IDを変更すると、旧利用者のIDではログインができなくなります。そのため、 旧利用者が作成・保存したテスト問題を開いたり再編集することはできなくなります。 ご了承の上、「確認」をクリックしてください。

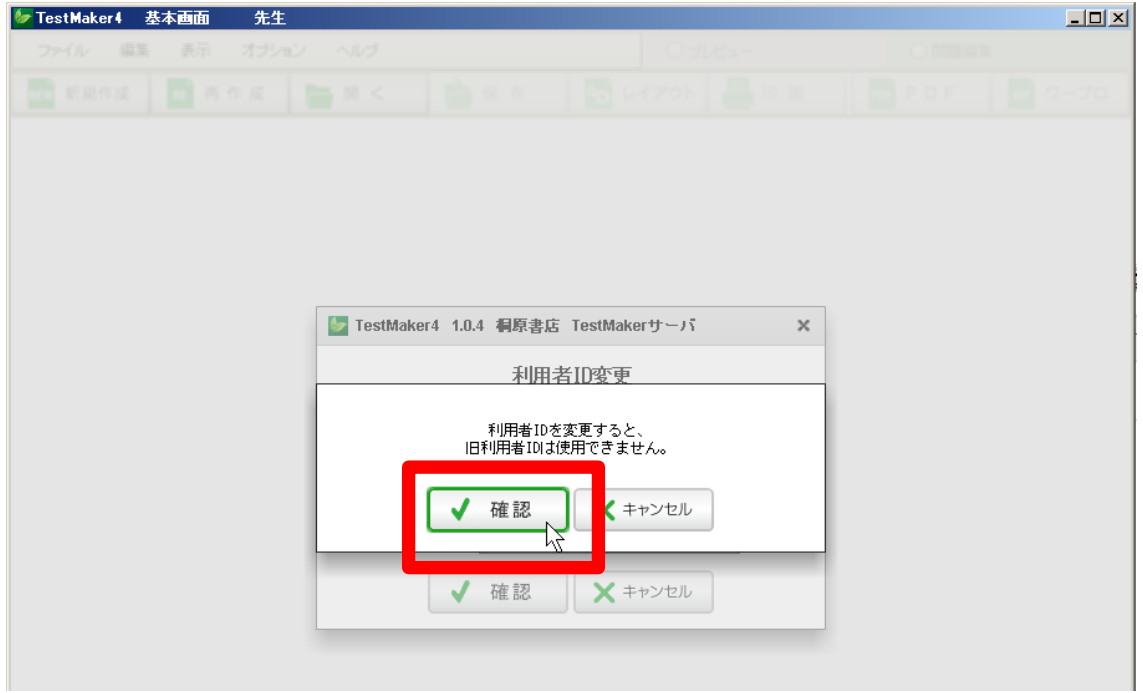

#### ●「TestMaker4 対応データ」のダウンロード

お知らせ画面の「採用書籍一覧」には、ご採用いただいた書籍の一覧が表示されます。 プログラムによる自動問題作成機能を利用するには、問題作成用の「TestMaker4 対応 データ」をダウンロードする必要があります。

「採用書籍一覧」でテストを作成する書籍を確認し、右側の「TestMaker4 対応データ」 のチェックボックスにチェックを入れ、「ダウンロード・更新」ボタンをクリックしま す。

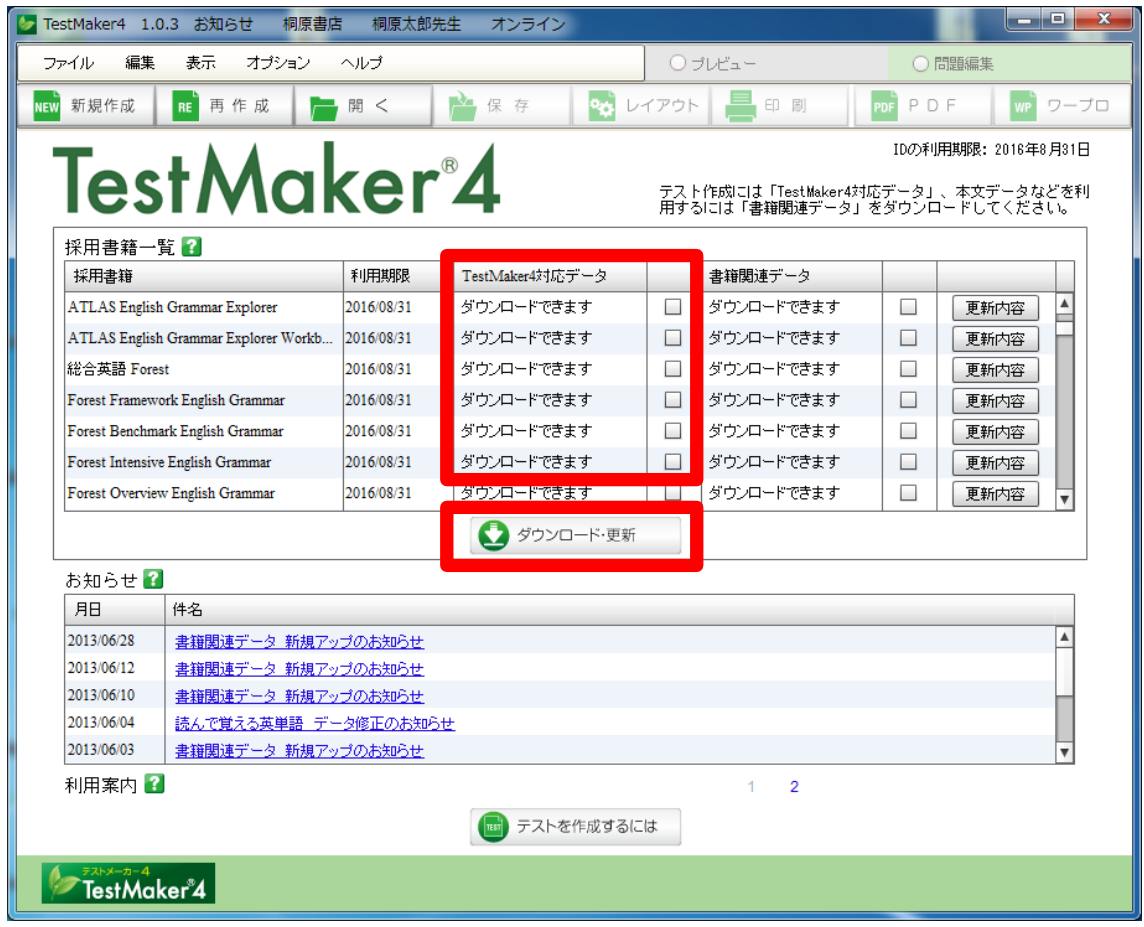

- ※チェックボックスには同時に複数のチェックを入れてダウンロードすることができ ます。
- ※「ダウンロードできます」「更新できます」と表示されているものはダウンロード可 能です。「更新不要です」と表示されているものはすでにデータがダウンロードされ ています。
- ※「TestMaker4 対応データ」はテストメーカーのフォルダに自動的に保存されますの で、保存先を指定する必要はありません。

#### ●「書籍関連データ」のダウンロード

書籍によって、TEXT 形式、「マイクロソフト社 WORD」形式、「ジャストシステム社一太 郎」形式等の本文データファイルなどの「書籍関連データ」をご提供しています。利用 したい書籍のチェックボックスにチェックを入れて、「ダウンロード・更新」ボタンを クリックします。「TestMaker4 対応データ」とは異なり、保存先を指定して「保存」ボ タンをクリックします。

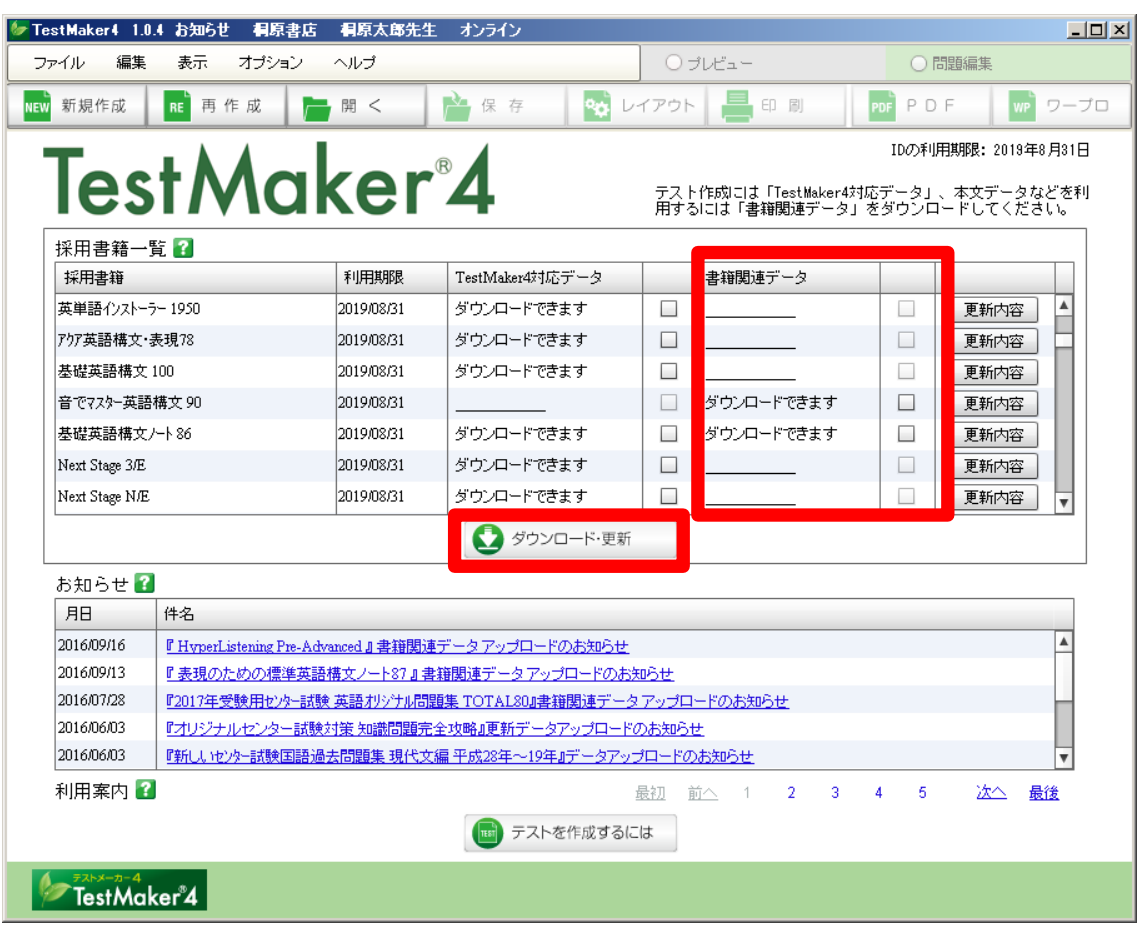

※「TestMaker4 対応データ」あるいは「書籍関連データ」に下線が引かれ、チェック ボックスをクリックしても☑とならない場合は、データの提供はありません。 「TestMaker4 対応データ」あるいは「書籍関連データ」のいずれかのみの提供となり ます。

# ●テスト作成

上部の「新規作成」ボタンを押して、テスト作成を開始します。

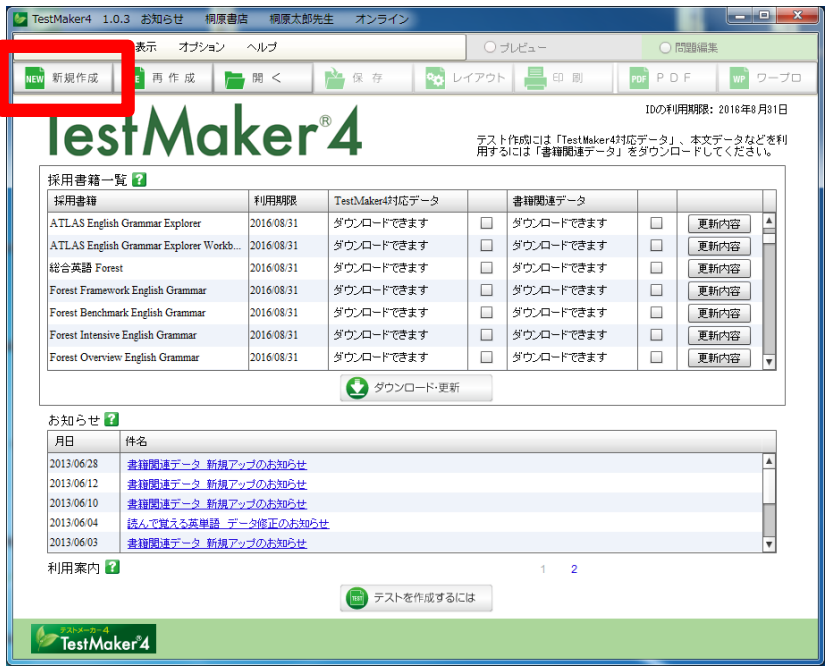

①書籍選択

▼を押してテスト作成可能な書籍を表示させ、テストを作成する書籍を一つ選択します。

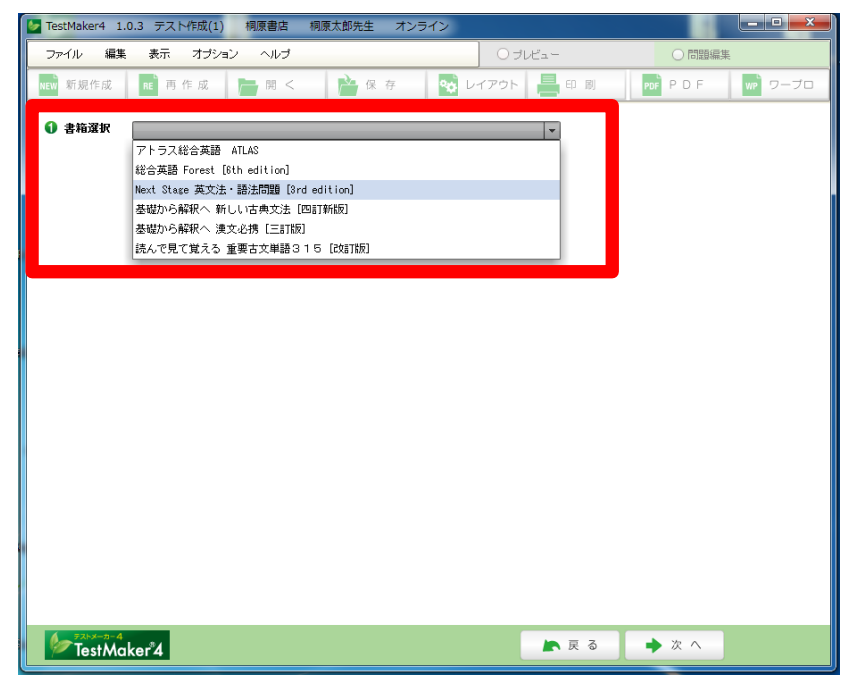

②テスト種類選択

○ボタンをクリックして用途に合ったテスト形式を一つ選択します。 「詳しく見る」をクリックするとテストイメージとテスト内容を見ることができます。

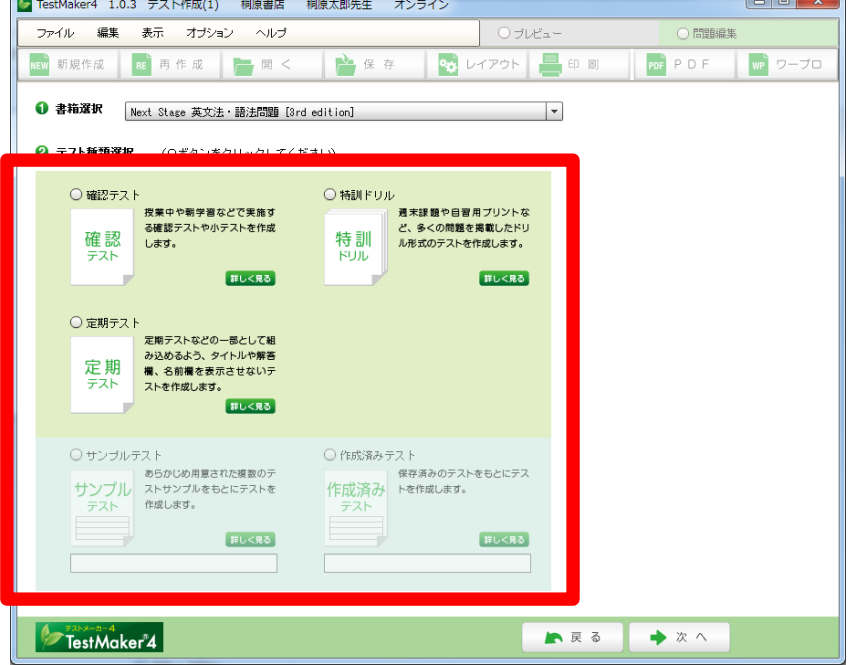

③引用先選択

選択した書籍だけでなく関連した書籍に掲載された問題をテスト範囲に含めることが できます。「引用先選択」に表示された書籍は同時に複数選択できます。 なお、引用先のない書籍の場合はここに「引用先なし」と表示されます。 ①から③の内容を確認し、画面下の「次へ」をクリックします。

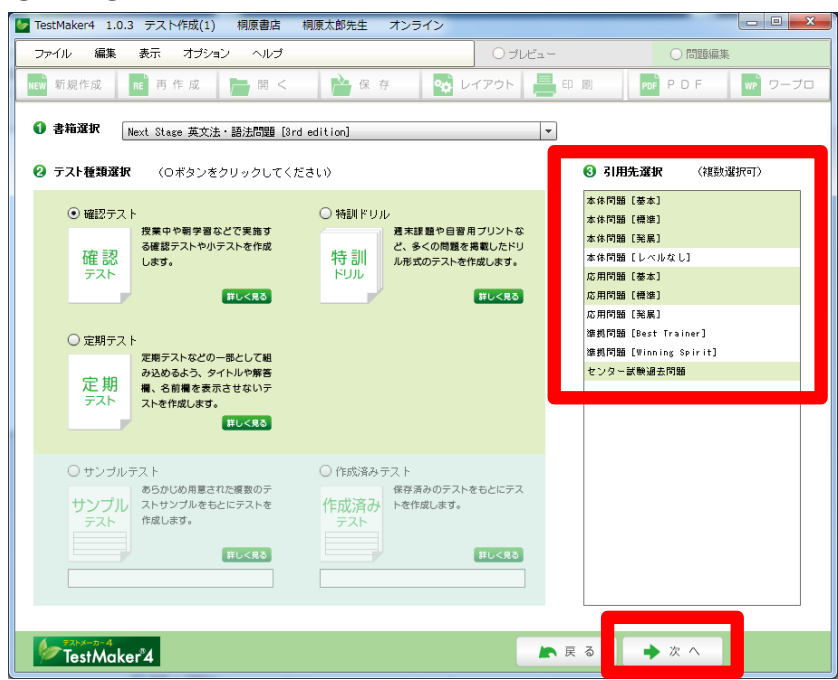

④テスト問題・表示設定

ここでは、テストの表示や設定に関する項目(「1. 用紙サイズ」~「7. 解答ページに問 題表示」)を確認します。

「2. テストタイトル欄」「3. 名前欄」は、「編集」ボタンをクリックし「テストタイトル・ 名前欄の設定」画面を開いて内容を編集します。

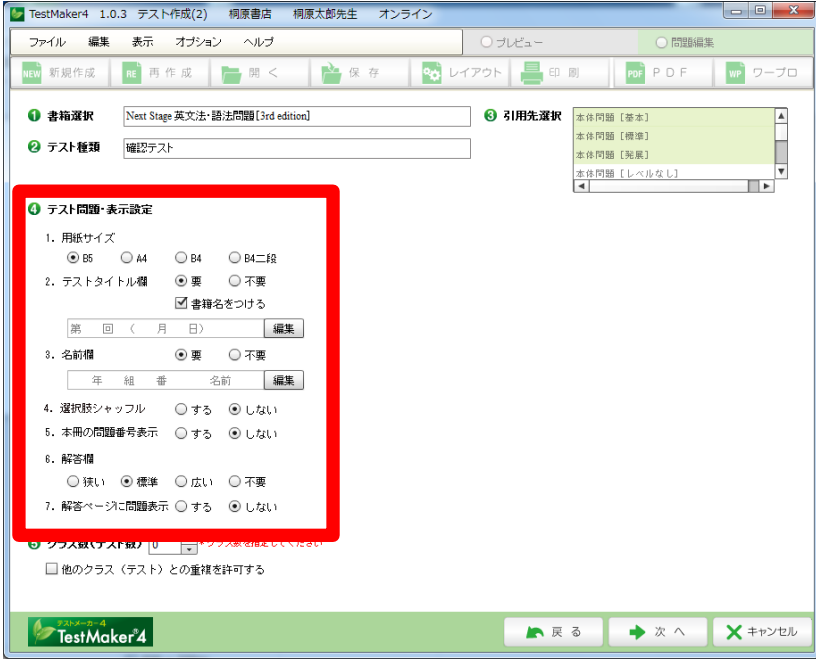

⑤クラス数(テスト数)

クラス数は1~10まで設定できます。(必ず1以上を指定します) 複数クラスを作成する場合、「他のクラス(テスト)との重複を許可する」にチェック を入れると、テスト間で同じ問題が出題されることがあります。

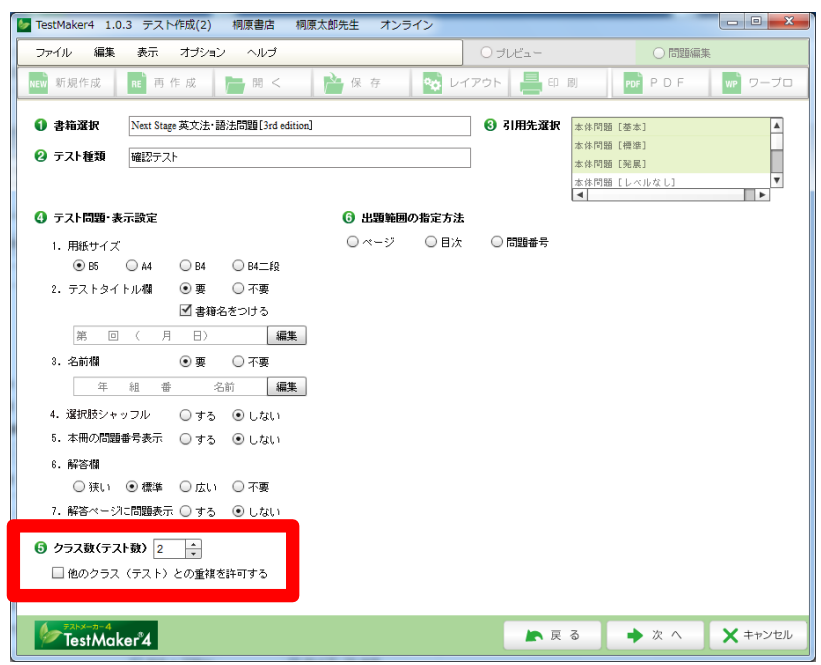

⑥出題範囲の指定方法

「ページ」「目次」「問題番号」のうち、テスト範囲の指定方法を一つ選択します。 (本冊の問題や単語が通し番号となっている書籍のみ「問題番号」が選択できます)

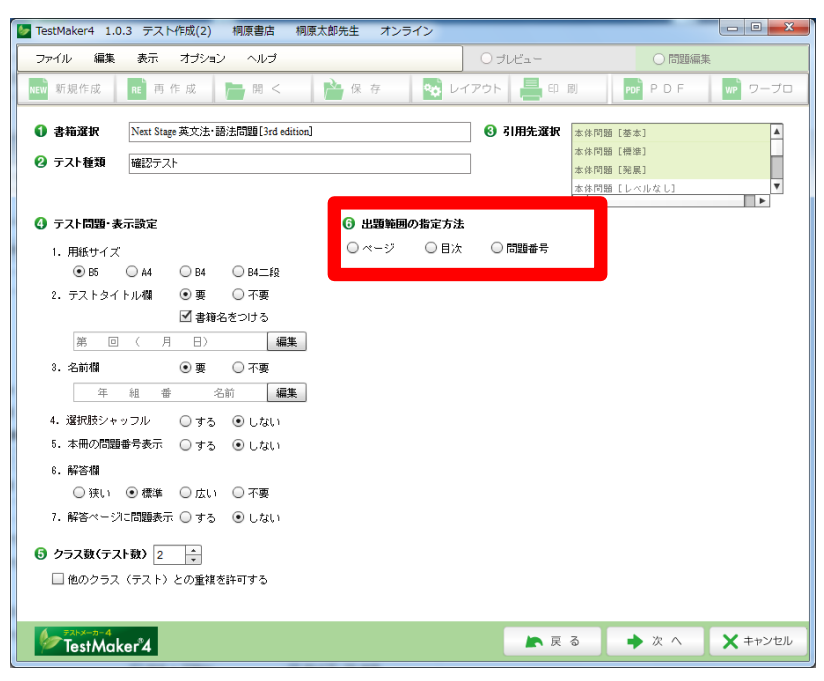

⑦出題範囲指定

「ページ」「問題番号」で範囲指定をする場合、範囲のブロックを3つまで増やすこと ができます。2~3つ目の範囲を削除する場合は、右の「指定解除」をクリックします。

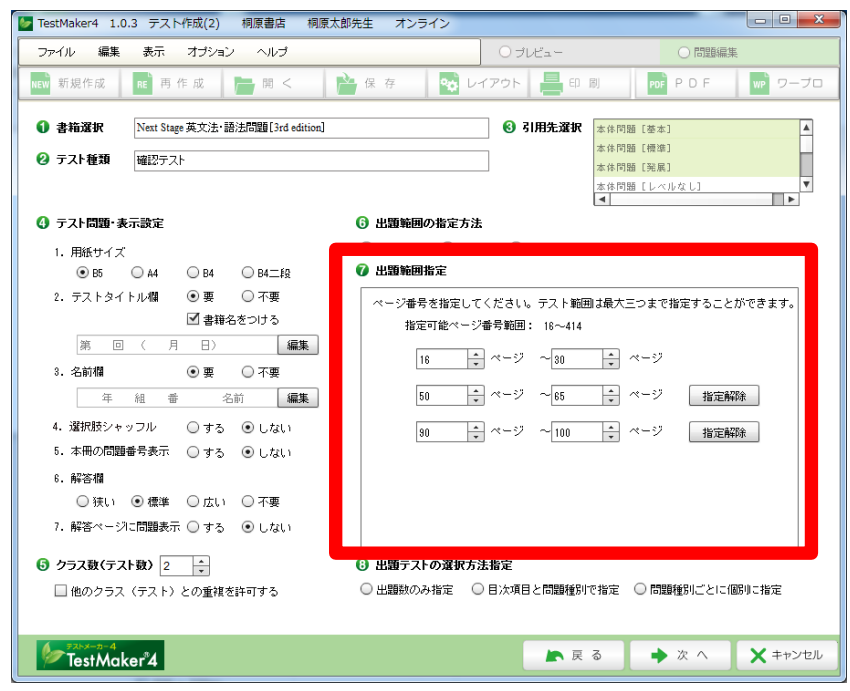

⑧出題テストの選択方法指定

「出題数のみ指定」「目次項目と問題種別で指定」「問題種別ごとに個別に指定」のうち、 一つを選択し、内容を確認後、画面下の「次へ」をクリックします。

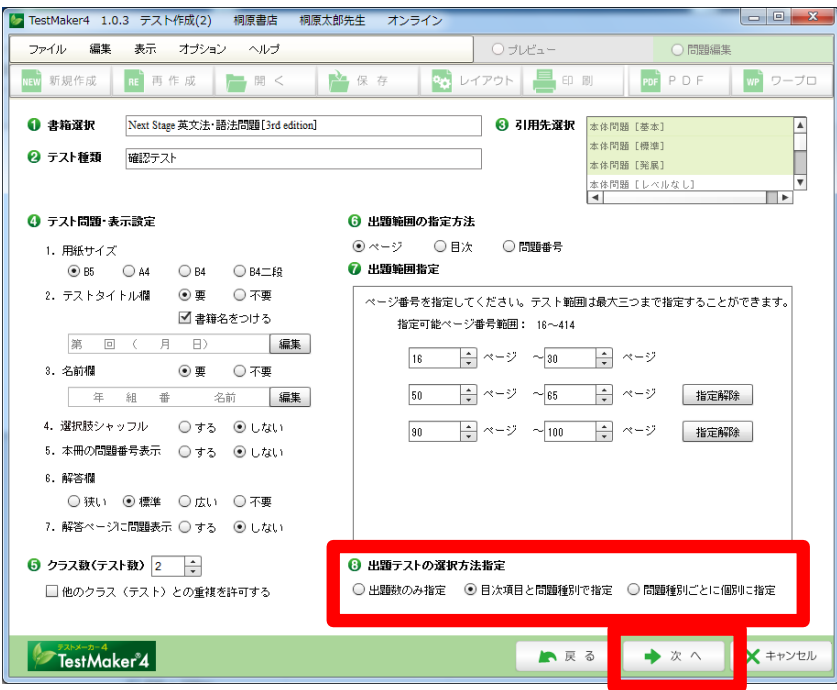

#### ⑨出題数(個別の問題)を指定

⑧で選択した指定方法にもとづいて、出題数あるいは出題する個別の問題を指定します。 【「出題数のみ指定」の場合】

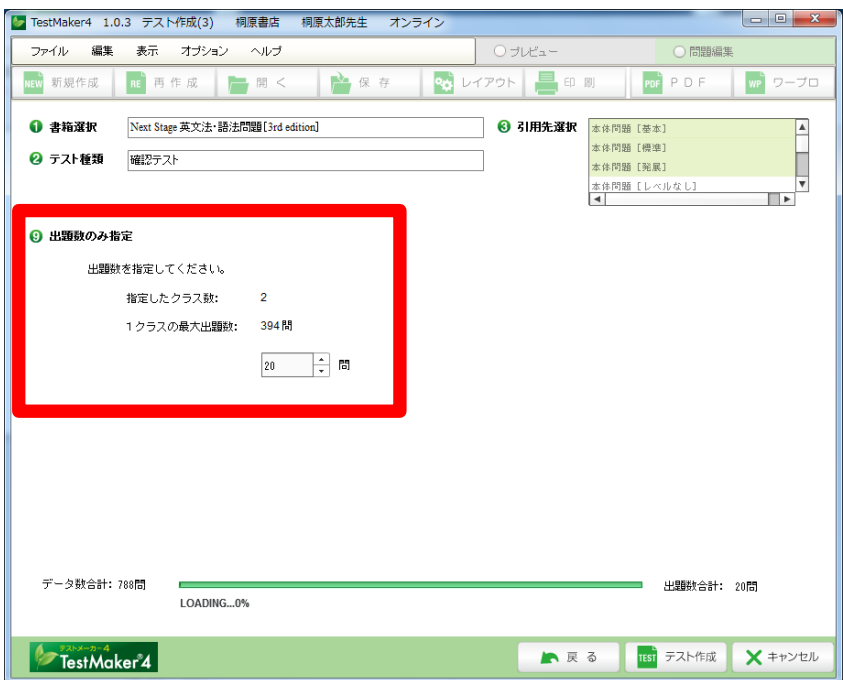

【「目次項目と問題種別で指定」の場合】

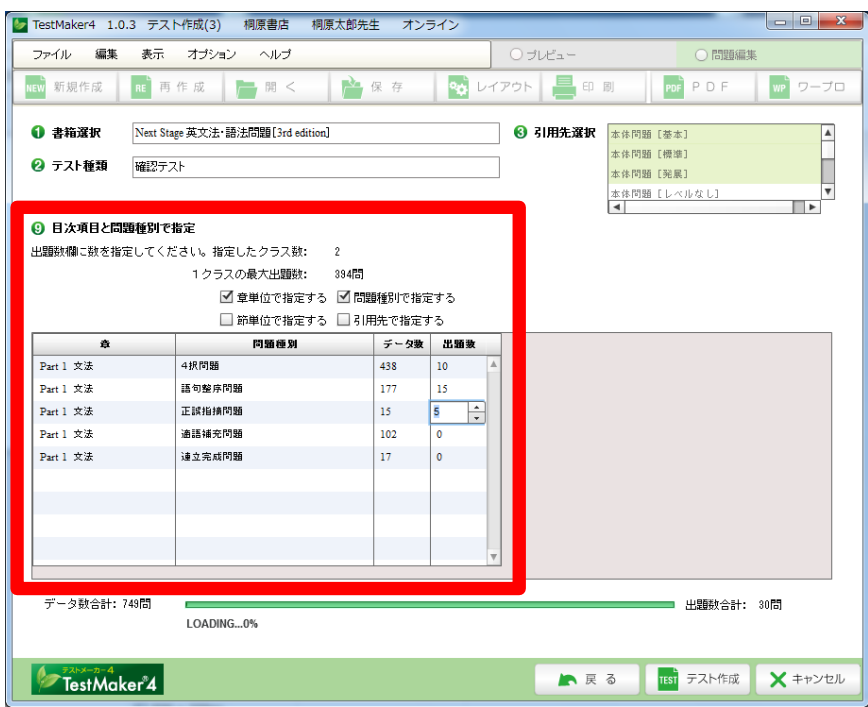

【「問題種別ごとに個別に指定」の場合】

- \*この指定方法で作成できるテスト(クラス)数は1クラスのみとなります。
- \*この指定方法では、テストの問題順序をについて「ランダム」か「掲載順」かを選ぶ ことができます。

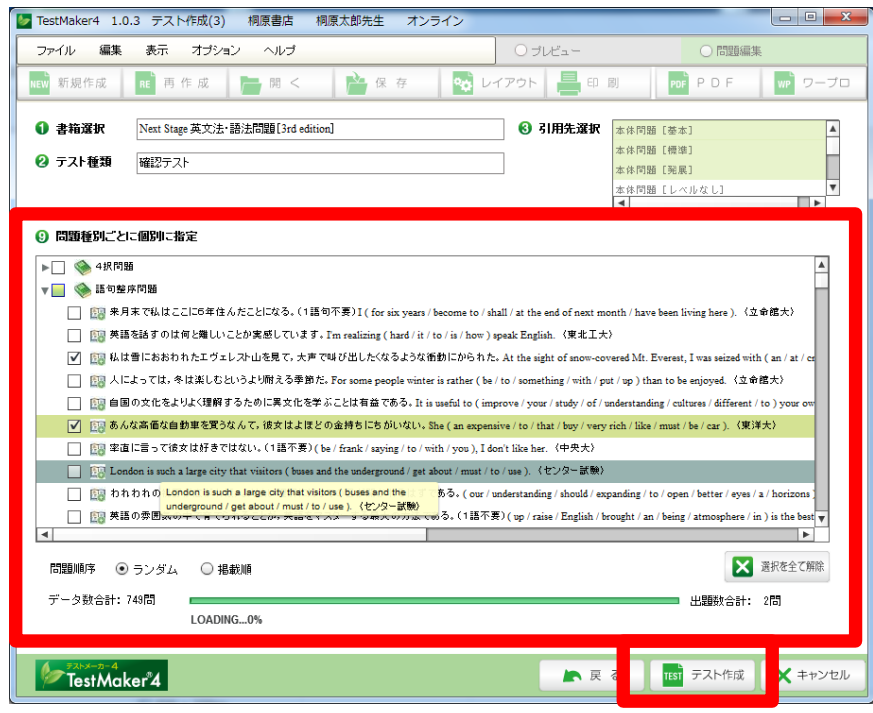

画面下の「テスト作成」をクリックし、ここまでの設定を反映したテストを作成します。

⑩テストプレビュー 「テスト作成」が終わると、テストがプレビューされます。

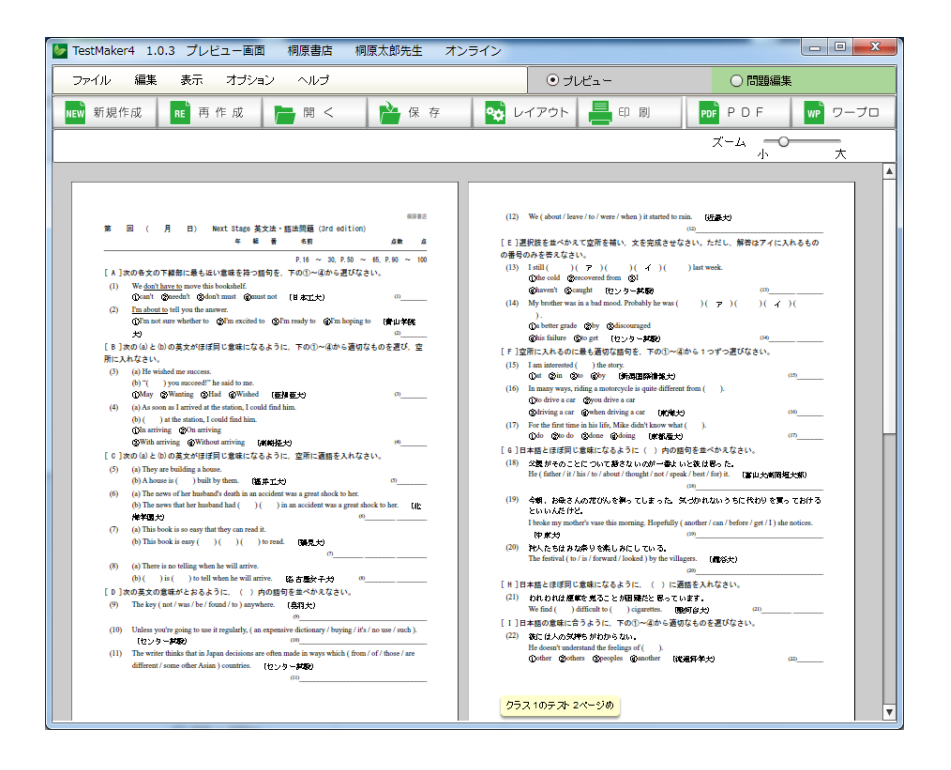

\*作成したテストのレイアウトを変更、問題の編集をする場合は、「レイアウト・問題 編集」のマニュアルをご覧ください。

●保存

作成したテストや作成途中のテストを保存するには、画面上部の「保存」ボタンをクリ ックします。テスト保存画面でテストの説明を入力して、「保存」をクリックします。

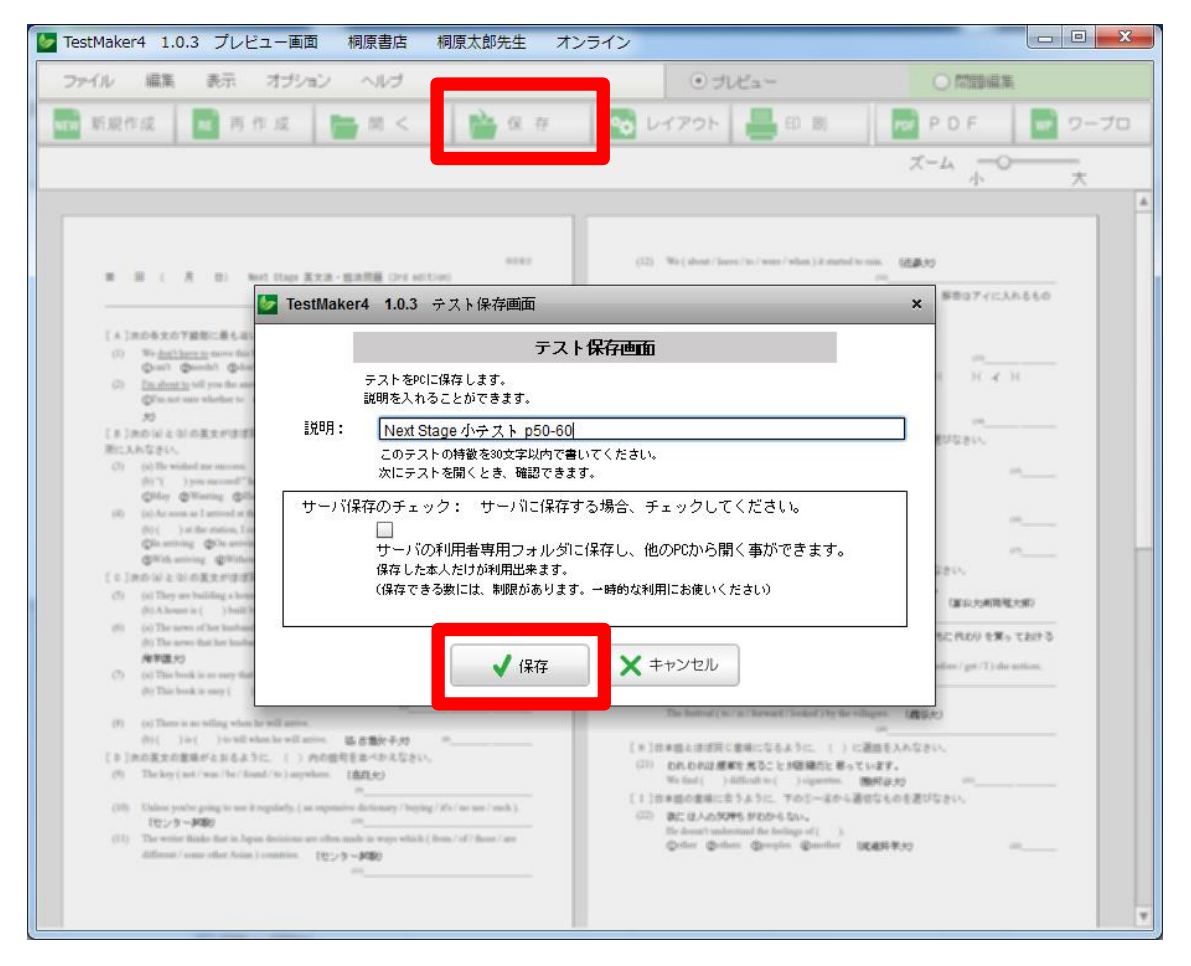

- ※ここで保存したテストはお使いの PC の TestMaker4 フォルダに保存されます。(保存 されたファイルは他のソフトなどで読み込むことはできません)テストファイルは利 用者 ID と連動しているので、他の ID では利用することはできません。
- ※「サーバー保存のチェック」にチェックを入れると、PC ではなく TestMaker4 サーバ ーにテストを保存します。複数の PC を使ってテストを作成する場合にご利用くださ い。(一つの ID でサーバーに保存できるテストは10個までとなります)

※保存したテストを開くには、画面上部の「開く」ボタンをクリックします。 「自分の PC に保存した問題」「サーバーに保存した問題」「直接編集して保存した問 題」の中から該当するものを選び、一覧の中から開くテストを選択します。

#### ●出力(印刷)

作成したテストをプリントアウトします。

作成したテストを画面に表示させているときに画面上部の「印刷」ボタンを押し、プリ ンタのダイアログに従って印刷を実行してください。

- ※B4 サイズのテストを作成した場合のみ、プリンタの設定で用紙を B4 に設定していた だくようお願いいたします。B5、 A4 サイズのテストの場合はプリンタの設定をする 必要はありません。
- ※2クラス以上のテストを作成した場合は、印刷指定画面で「全クラスを印刷」か「現 在のクラスのみを印刷」のいずれかを選び、「OK」をクリックします。 なお、プレビュー画面から「印刷」を行う場合は、「現在のクラスのみを印刷」は選 べません。「現在のクラスのみを印刷」を選ぶ場合は、問題編集画面に切り替えてく ださい。

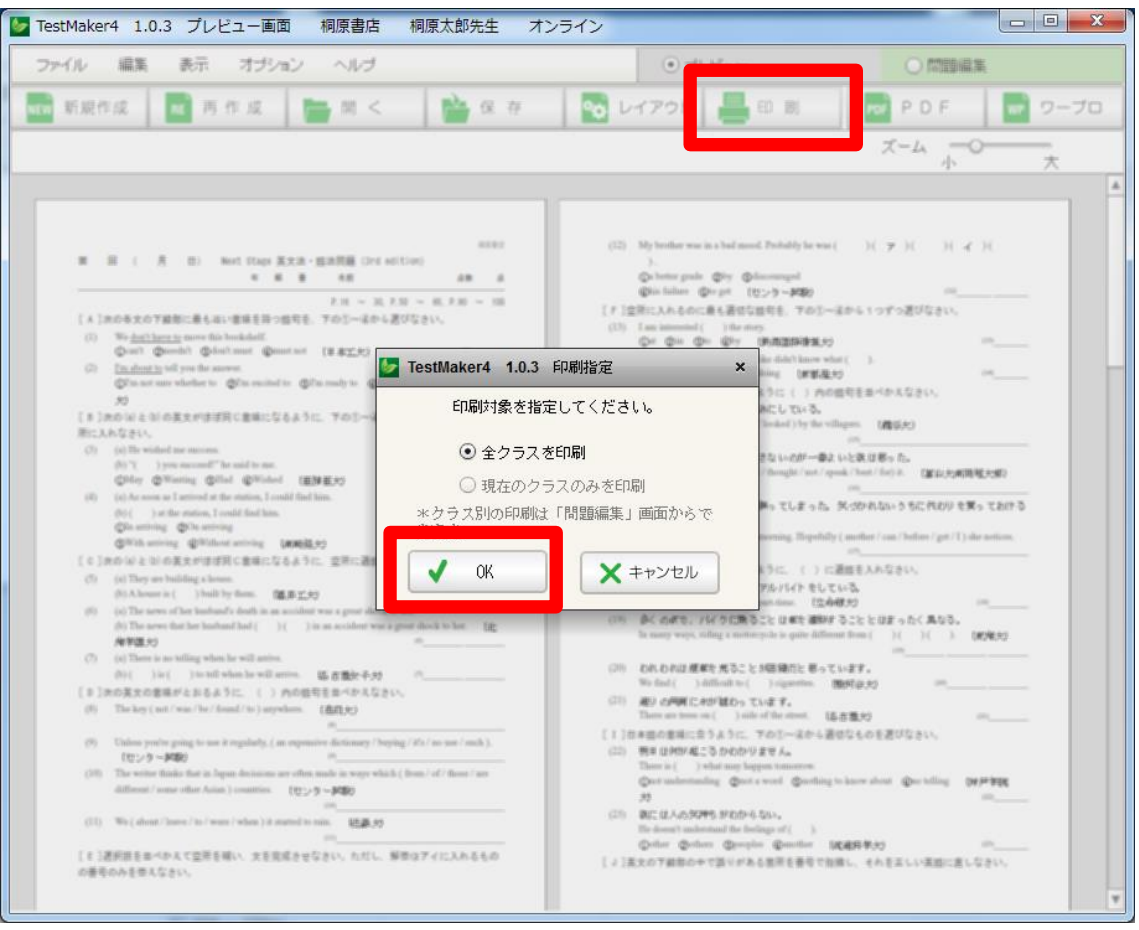

●出力(外部出力)

①PDF

作成したテストを PDF ファイルとして保存します。

作成したテストを画面に表示させているときに、画面上部の「PDF」ボタンをクリック し、ファイルの名前を付けて、任意の場所に保存します。

※お使いの PC に「アドビアクロバットリーダー」など、PDF を表示するソフトがない 場合、出力した PDF ファイルがうまく表示されない場合があります。

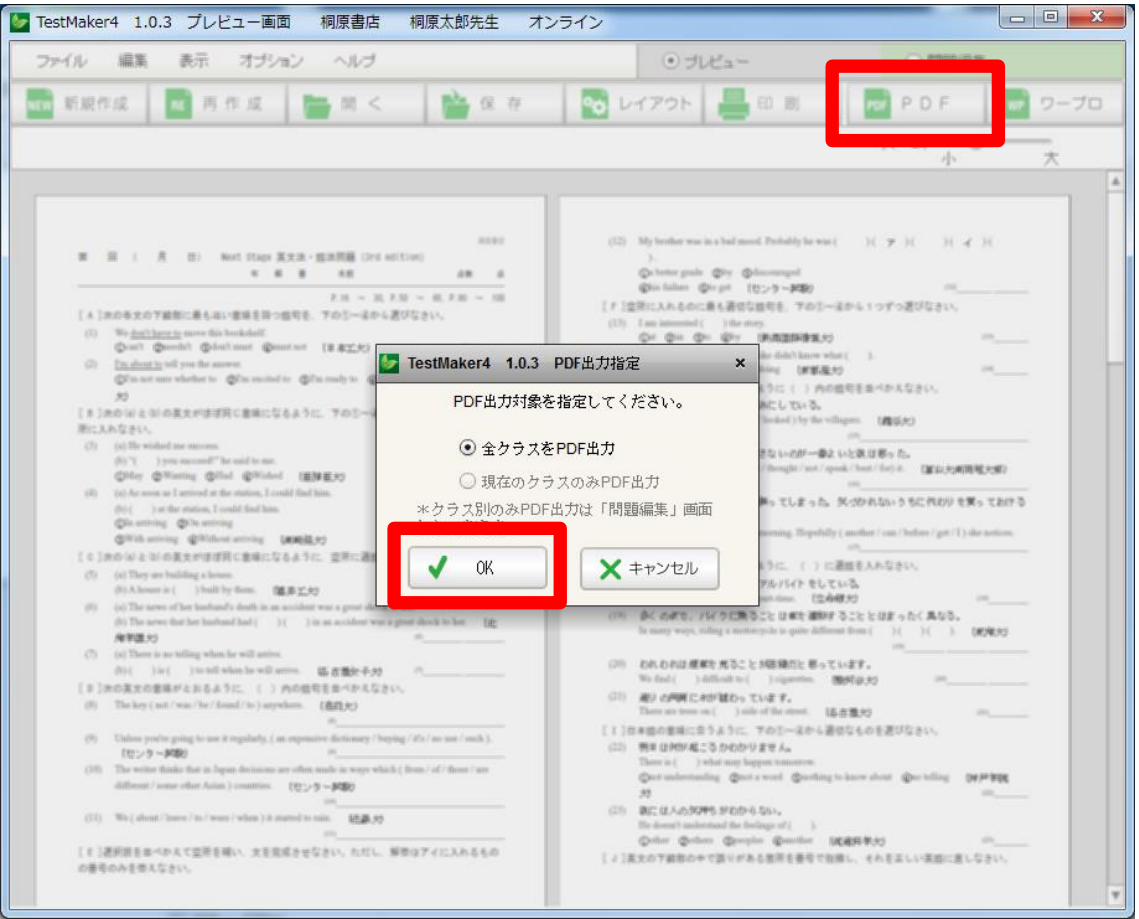

②ワープロ

作成したテストを別のワープロソフト上に出力します。(.rtf という形式のファイルを 作成します)

作成したテストを画面に表示させているときに、画面上部の「ワープロ」ボタンをクリ ックし、ファイルの名前を付けて、任意の場所に保存します。保存したファイルを開く とお使いのワープロソフトで編集が可能になります。

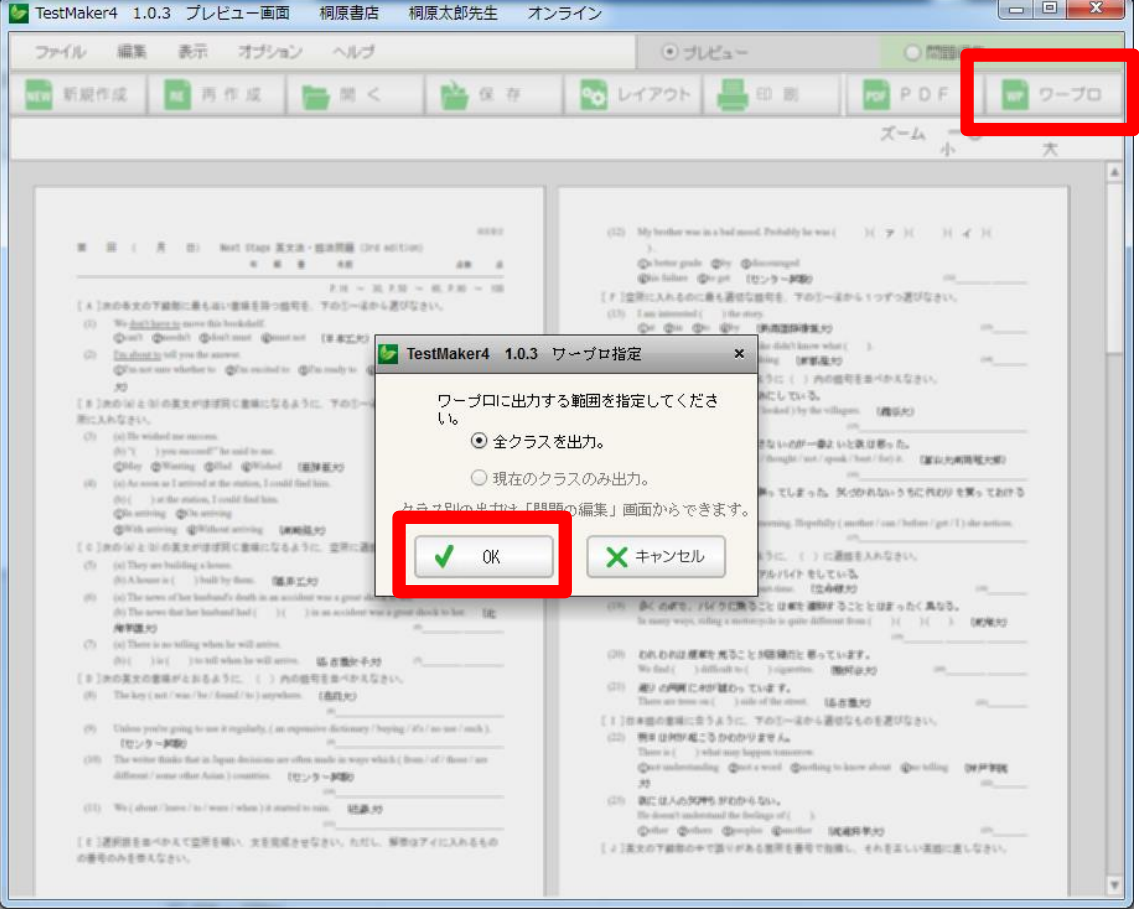

- ※「お使いのワープロソフトが開かない」、または「保存したファイルが別のワープロ ソフトファイルになってしまう場合
	- 例1)「Word」で編集したいが、「一太郎」や「ワードパッド」などべつのワープロ ソフトで開いてしまう。
	- 例2)「一太郎」で編集したいが、保存したファイルのアイコンが「Word」のアイ コンになってしまい、開くと「Word」が立ち上がってしまう。

このような場合は、保存したファイルを右クリックし、メニューの中から「プログラ ムから開く」を選択し、ご利用のワープロソフトをお選びください。アイコンがご利 用のワープロソフトのアイコンとなります。

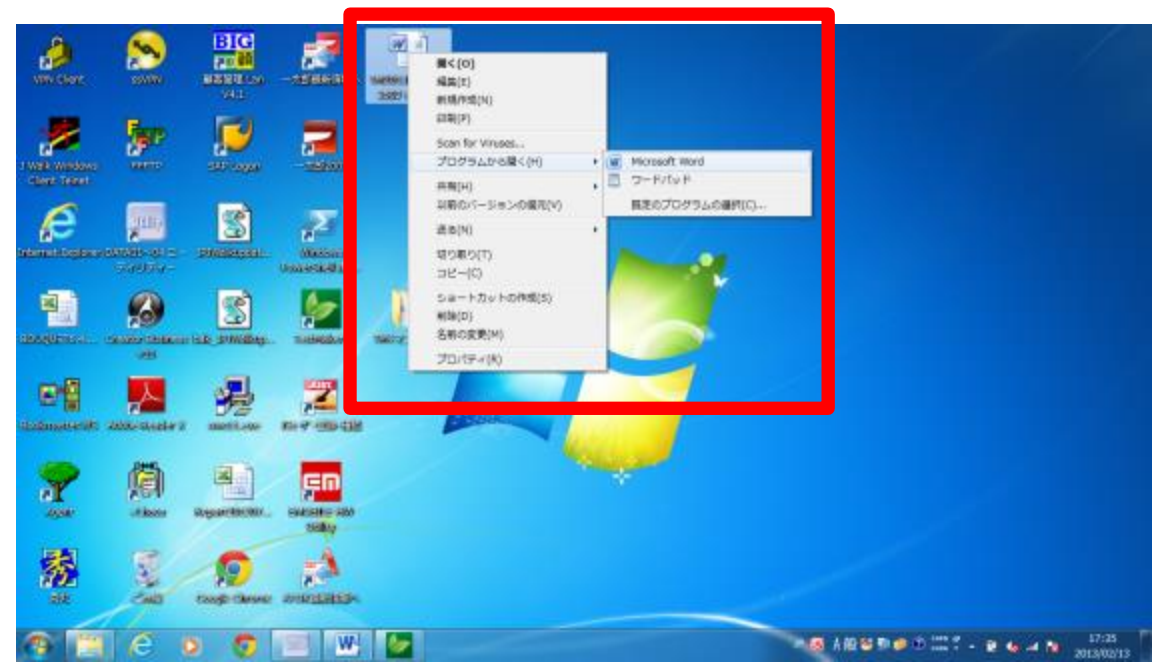

※漢文の含まれるテスト、及び B4 二段組のテストにつきましては、「ワープロ」ボタン は機能しません。ご注意ください。